# 新移动端-移动设备权限控制

移动设备管理是为了控制移动设备是否可以连接服务器,查看资源。

### <span id="page-0-0"></span>操作入口

#### 切换到"系统运维"界面,在主菜单选择 移动设备管理:

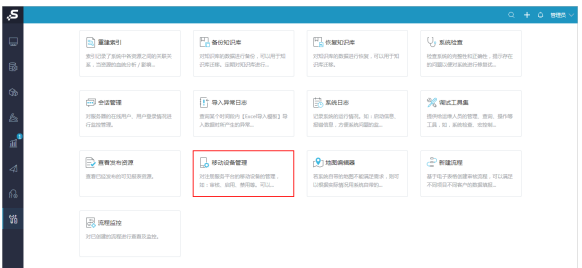

# <span id="page-0-1"></span>界面介绍

进入"移动设备管理"界面,如图:

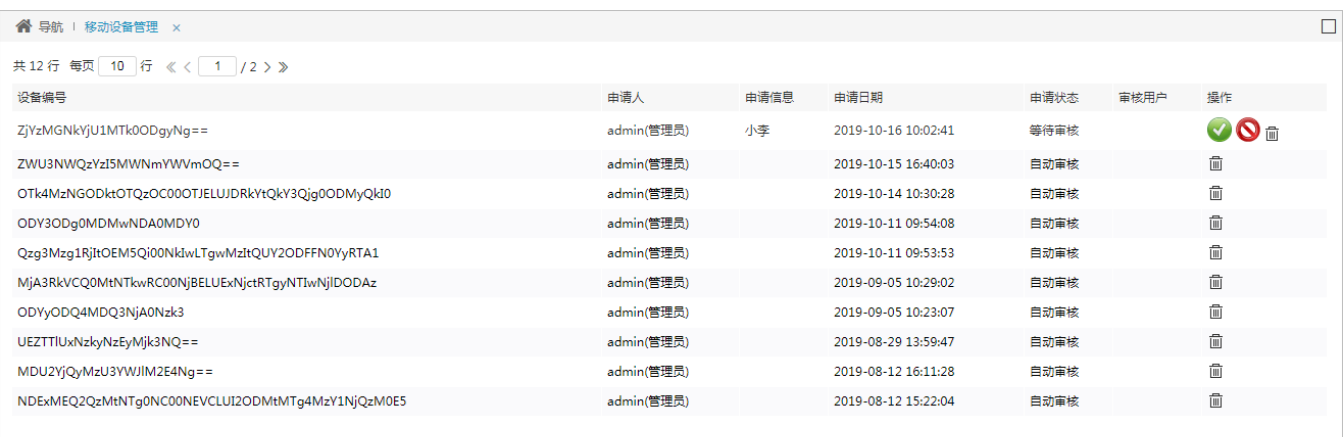

#### 界面信息说明如下:

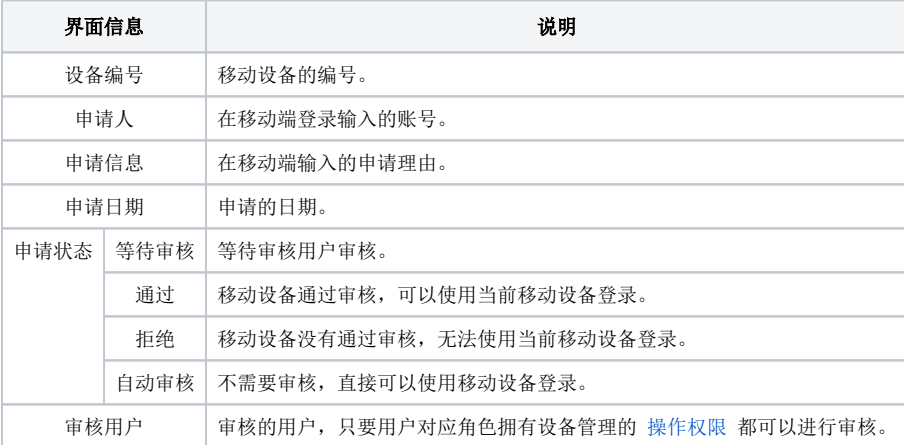

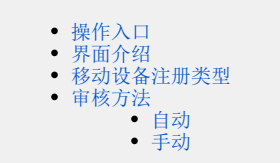

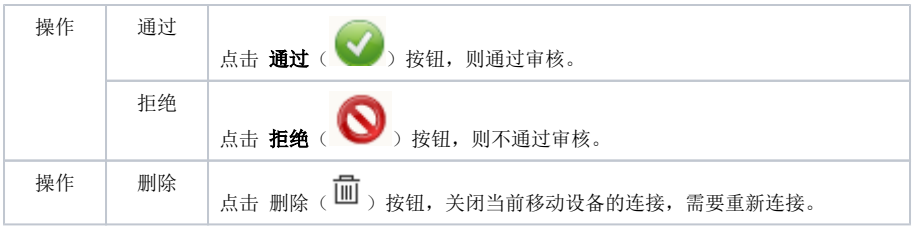

### **1**

1、第一次注册之后,如果没有手动删除设备信息,设备信息是永久存留的;

2、用户只有通过APP登录,移动设备管理中才会有相关的设备信息记录;

3、移动设备号是通过算法获得的,与设备信息有关,但用户不能直接通过移动设备号与移动设备相关信息进行匹配。

### <span id="page-1-0"></span>移动设备注册类型

默认情况下移动设备连接服务器是不需要审核的。如果需要控制移动设备连接服务器,则需要设置审核。

切换到"系统运维"界面,找到快捷菜单 系统选项, 在移动端 下设置"移动设备注册类型", 如图:

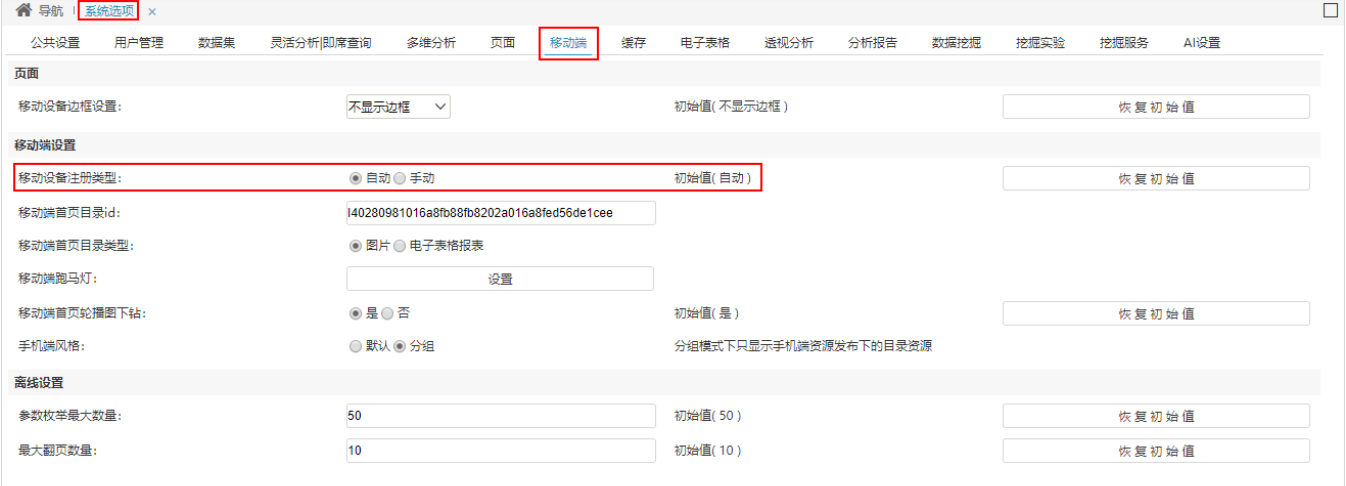

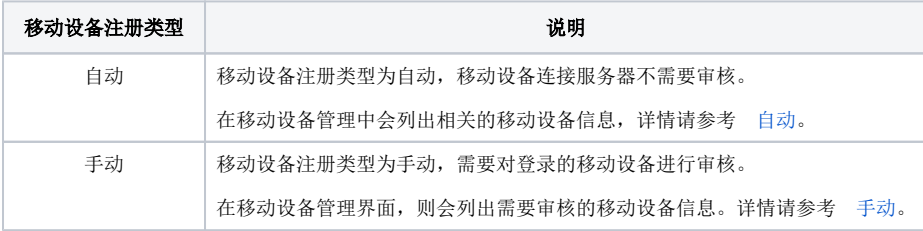

## <span id="page-1-1"></span>审核方法

### <span id="page-1-2"></span>自动

在移动设备输入账号密码即可登录。

在移动设备管理中会列出相关的移动设备的信息,如图:

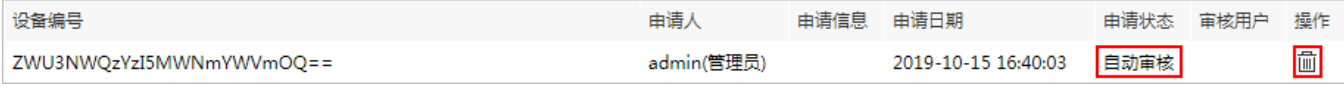

<span id="page-1-3"></span>此时申请状态为"自动审核",操作选项只有"删除"按钮。

1、移动设备输入账号密码登录后,则会进入"访问申请"界面,填写申请理由后,点击 提交 按钮,如图:

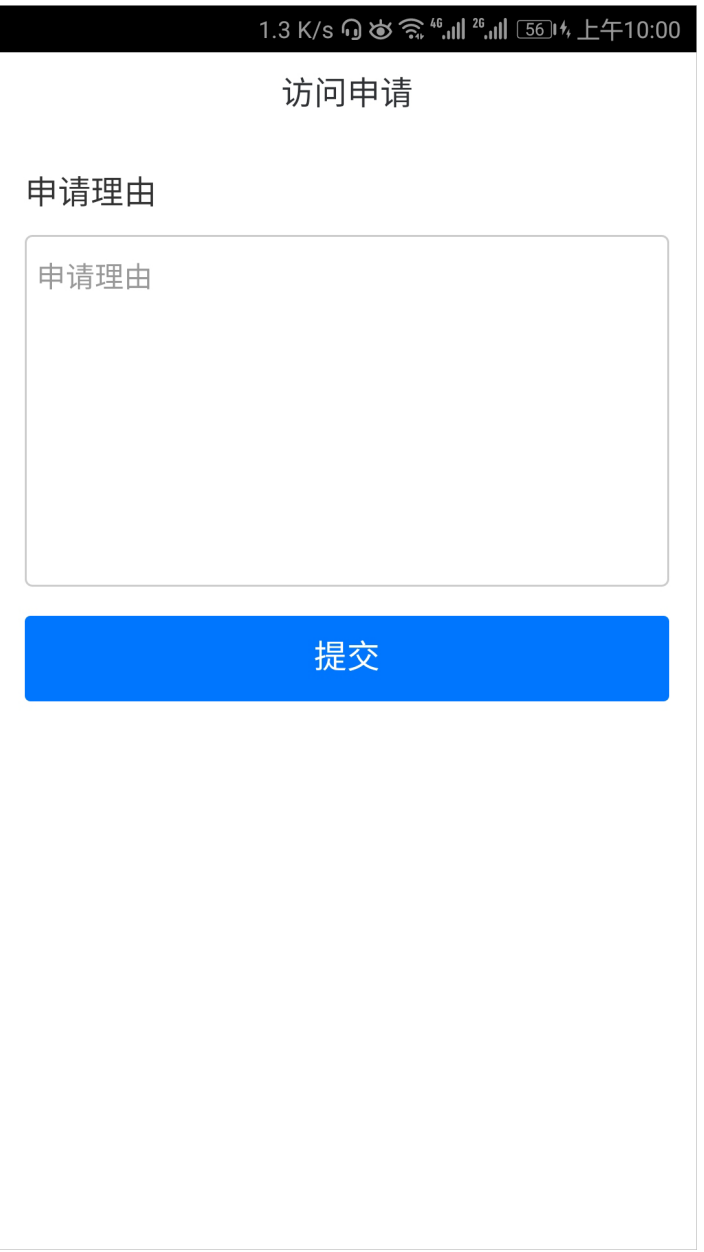

2、则会进入提示页面, 点击 确定退出 按钮, 等待审核后重新登录即可。

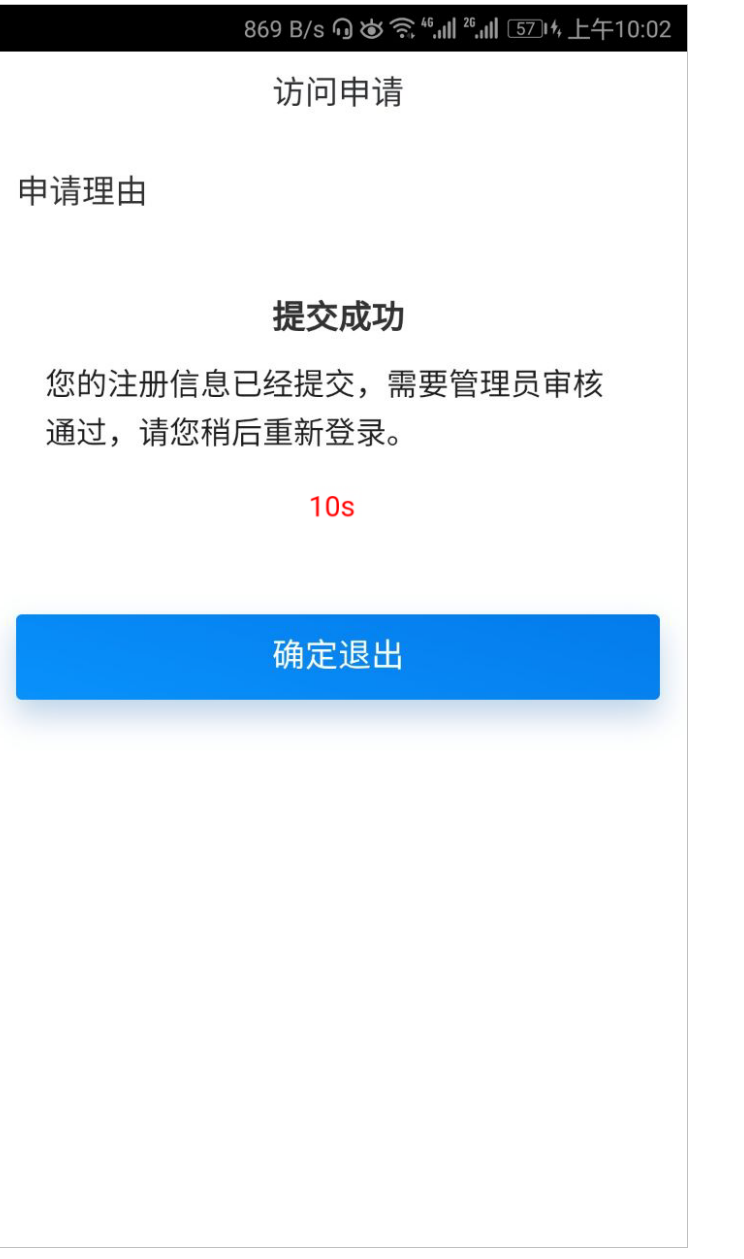

3、在移动设备管理界面,则会列出需要审核的移动设备信息,如图:

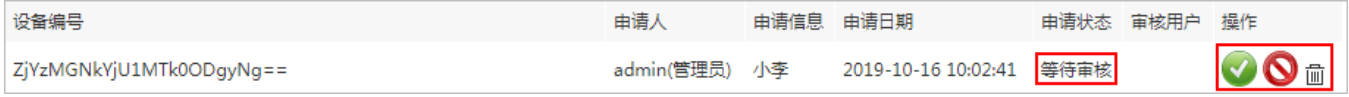

此时申请状态为"等待审核",操作选项有"通过、拒绝、删除"按钮。

• 点击 通过 按钮, 则申请状态为"通过", 在移动设备上可以重新登录查看资源。

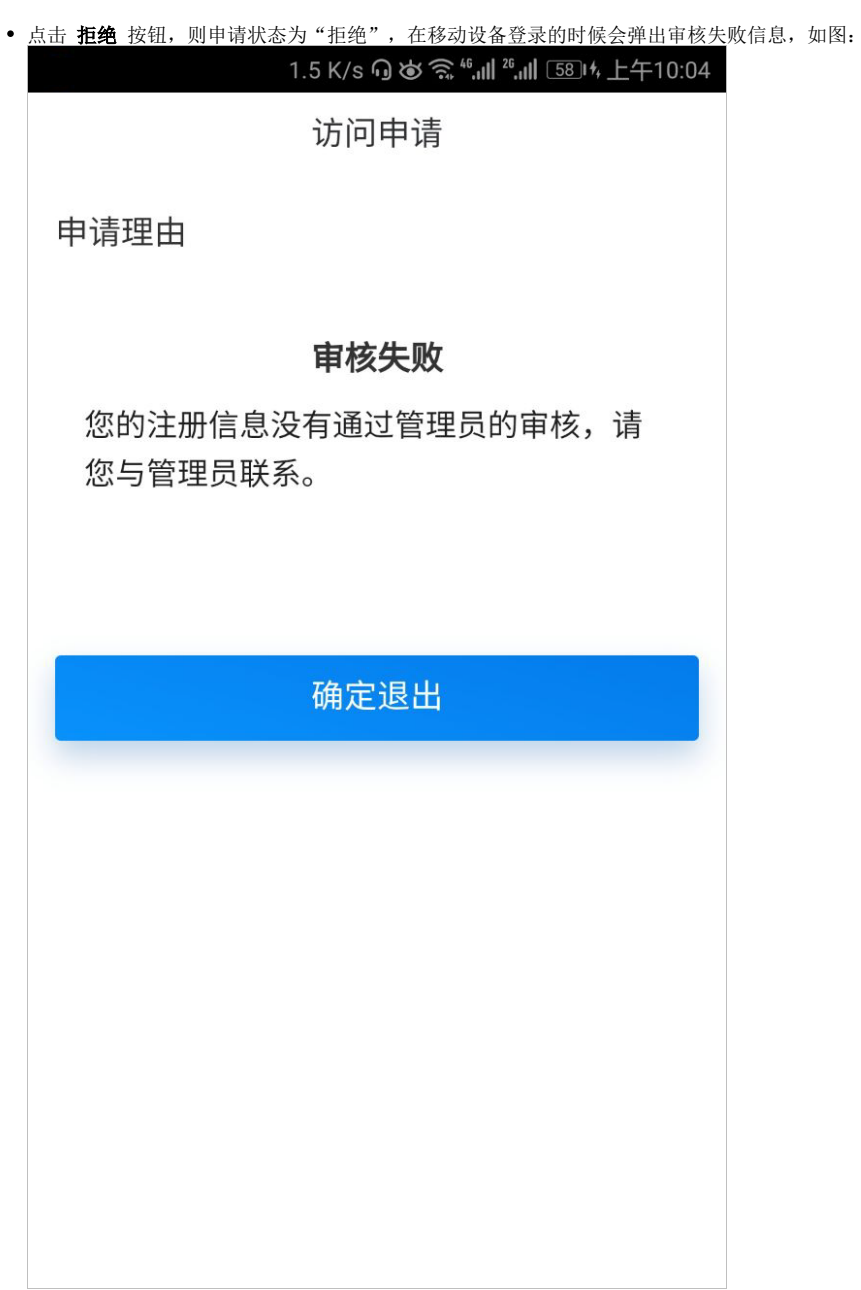

注:移动设备注册类型进行转换时,原来移动设备的状态不变。 如原来移动设备的申请状态是"拒绝",将移动设备注册类型由手动转为自动后,此移动设备仍无法登录。 若想其自动审核,则需在"移动设备管理"界面把当前记录删除,即可登录。